# **Инструкция пользования** Шаблона сайта эскорт агентства

**Авторизация. Управление контентом. Редактирование элементов.**

## **Авторизация**

**Зайдите на страницу входа для администратора, для этого добавьте /admin к адресу сайта.**

**После перехода на указанную страницу, необходимо ввести доступы от аккаунта администратора.**

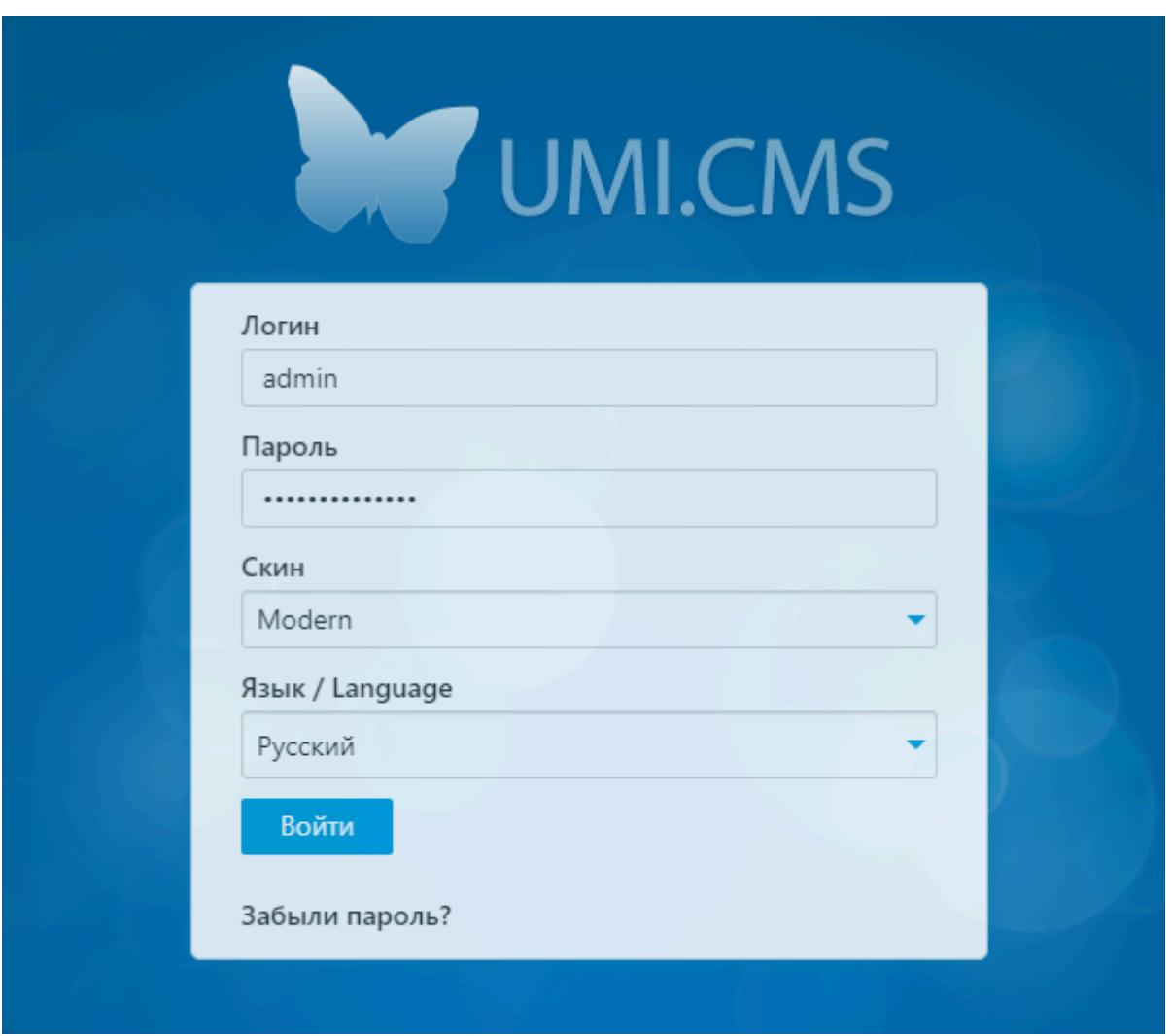

#### **Управление логотипом.**

Для изменения или удаление логотипа, необходимо войти в админ-панель (см. Раздел "Авторизация").

Далее необходимо перейти в раздел "Структура" на панели в левой части страницы. После перехода в раздел "Структура" на странице будет расположена структура сайта в виде списка страниц. В списке необходимо найти главную страницу, выделенную жирным шрифтом, и навести на неё курсор.

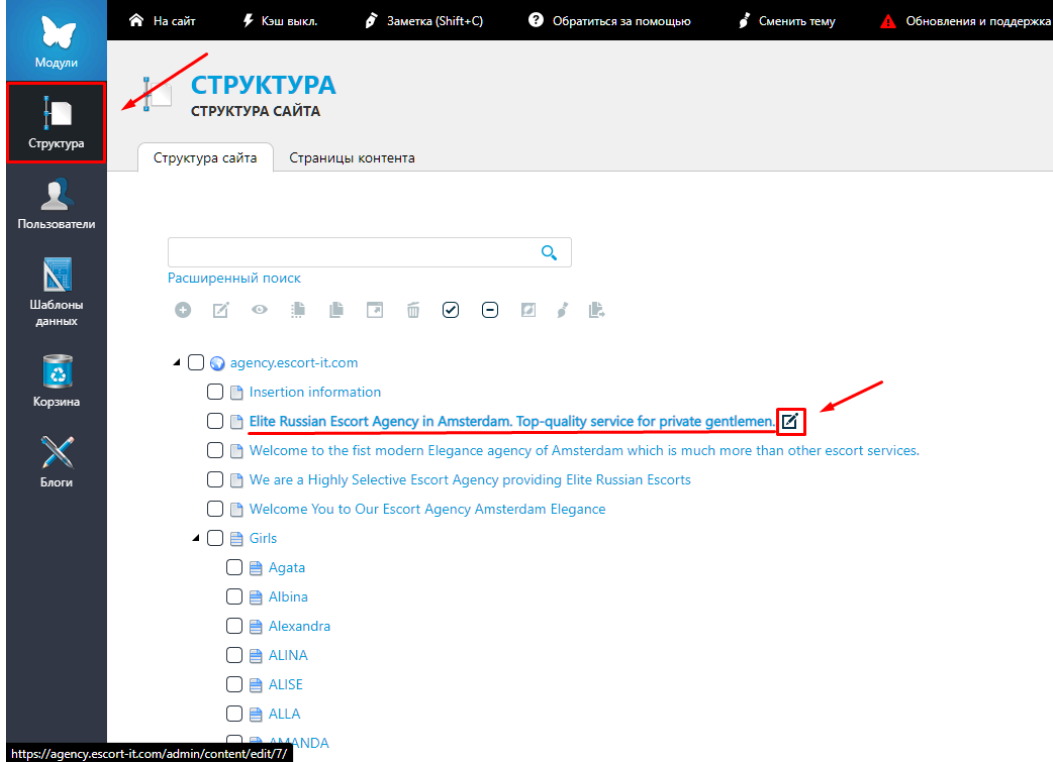

После наведения курсора, справа от названия страницы появится кнопка "Редактировать", на которую нужно нажать, после чего будет совершен переход на страницу редактирования.

После перехода на страницу редактирования, необходимо обратить внимание на панель инструментов в верхней части страницы, а именно на состояние кнопки "Показать/Скрыть расширенные поля".

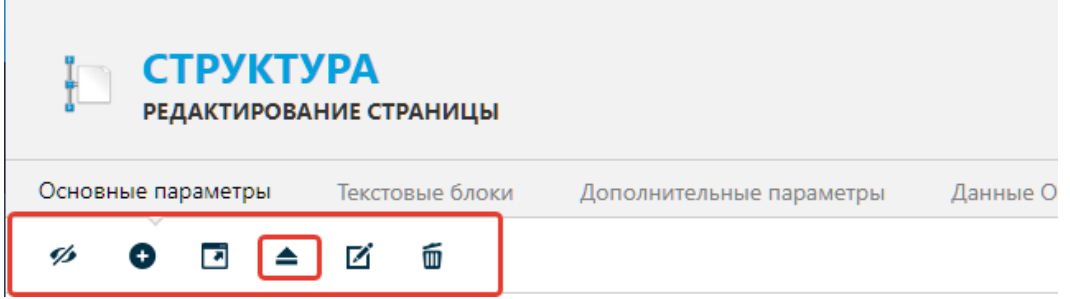

Если треугольник на этой кнопке находится вверху кнопки, то на неё нужно нажать, но, если треугольник внизу, то нажимать на неё не нужно. Далее необходимо пролистать до раздела "Дополнительные параметры", в котором можно изменить/удалить логотип. Чтобы изменить логотип, необходимо нажать на самое изображение, после чего будет открыт файловый менеджер, в котором будет возможность выбрать новое изображение. Если изначально логотипа нет, то вместо изображения будет отображаться кнопка с сообщением "файл не выбран", в таком случае на нее необходимо будет нажать.

## • Дополнительные параметры

Изображение неактивного раздела

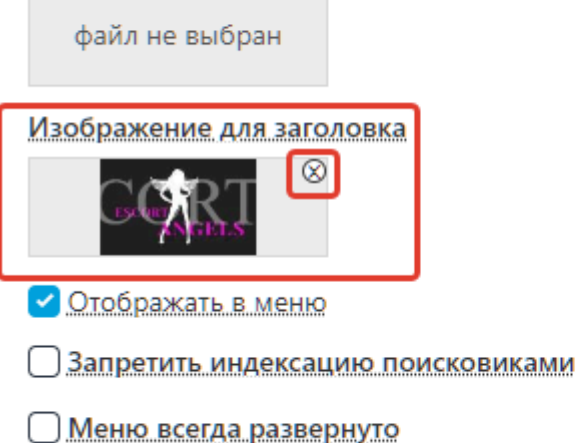

Чтобы удалить логотип, необходимо нажать на крестик в правом верхнем углу возле изображения логотипа (см. изображение выше).

#### **Редактирование/замена контента.**

**После успешной авторизации, для редактирования контента на страницах, необходимо перейти в раздел - "Структура". Здесь, из списка страниц сайта выбрать нужную к редактированию страницу и навести на неё курсор.**

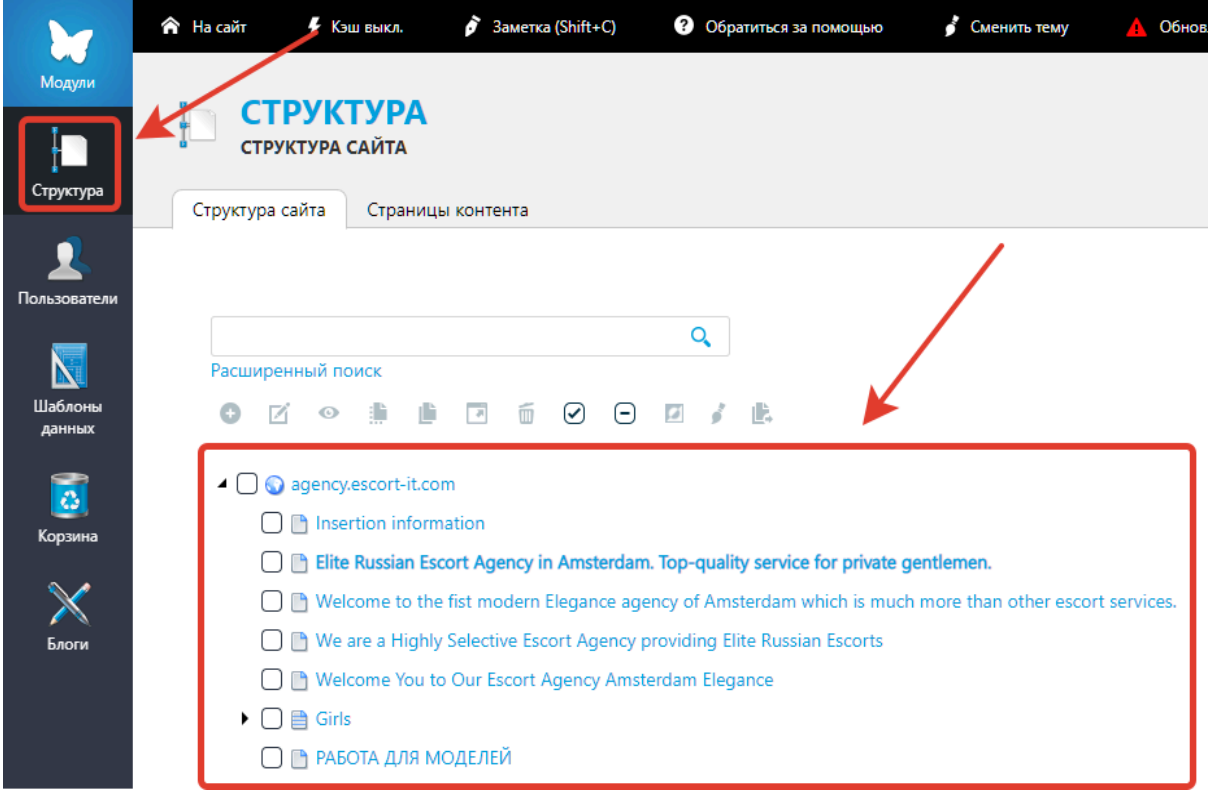

**После наведения курсора на нужную страницу, необходимо нажать на появившуюся кнопку справа от названия страницы.**

- $\blacktriangle$   $\Box$  agency escort-it.com
	- nsertion information
	- Elite Russian Escort Agency in Amsterdam. Top-quality service for private gentlemer. Z
	- O n Welcome to the fist modern Elegance agency of Amsterdam which is much more than other escort services.
	- □ Ne are a Highly Selective Escort Agency providing Elite Russian Escorts
	- Welcome You to Our Escort Agency Amsterdam Elegance
	- $\blacktriangleright$   $\Box$   $\triangleq$  Girls
		- ∩ В РАБОТА ДЛЯ МОДЕЛЕЙ

**После нажатия на описанную выше кнопку, произойдет переход на страницу редактирования контента.**

**После перехода на страницу редактирования контента необходимо выбрать редактируемый раздел (в примере это - "Контент страницы"), после чего произойдет прокрутка непосредственно до блока редактирования выбранного раздела.**

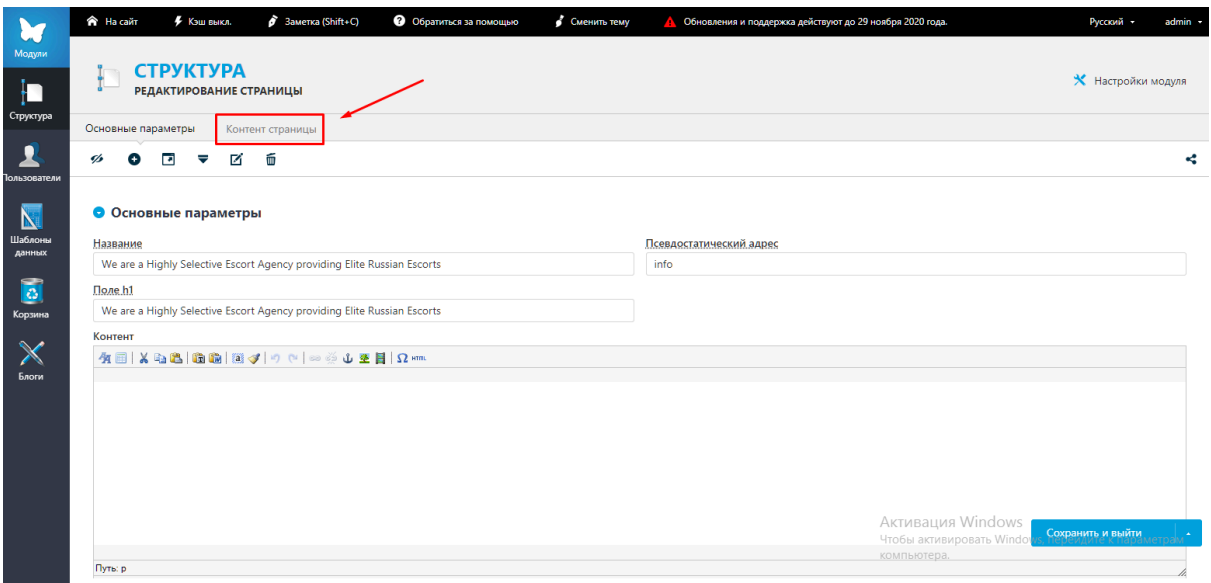

**В блоке, выбранного раздела, будут расположены формы, содержимое в которых соответствует содержимому на редактируемой странице.**

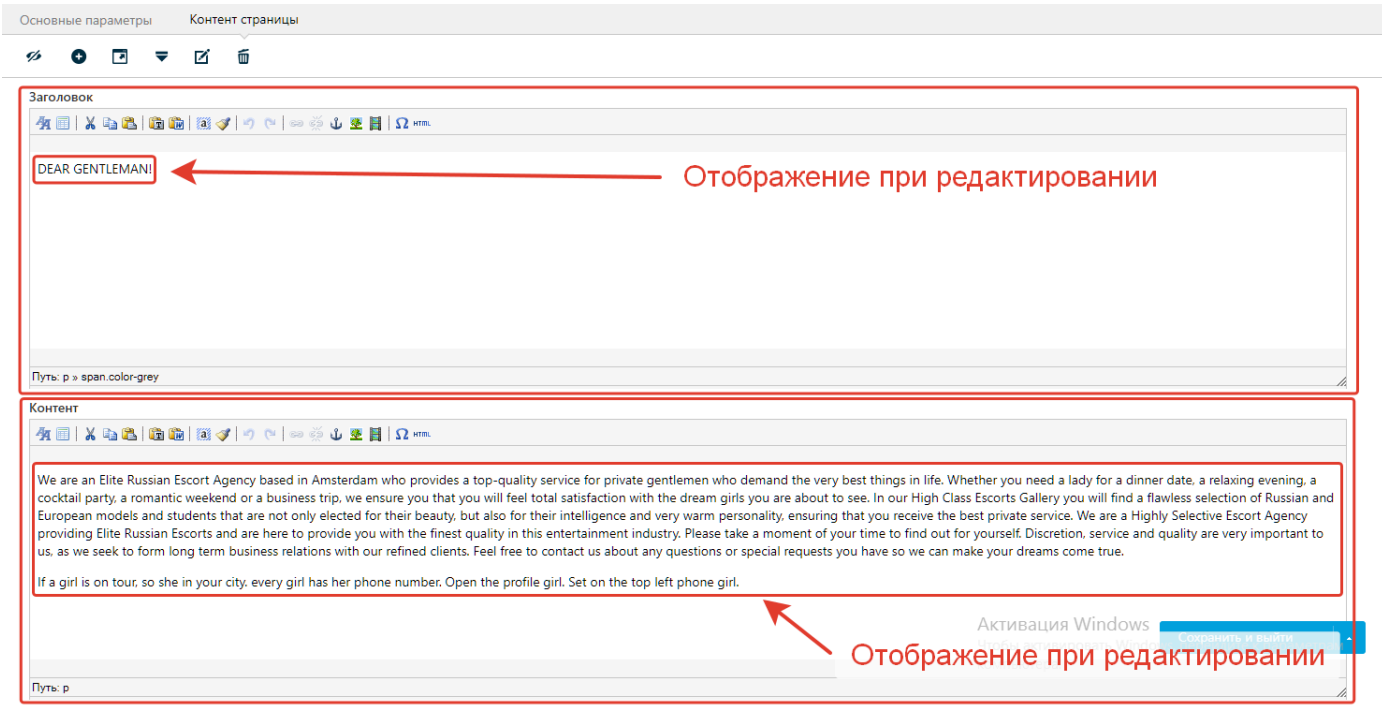

**Т.е. текстовое содержимое в этих блоках будет соответствовать содержимому на редактируемой странице.**

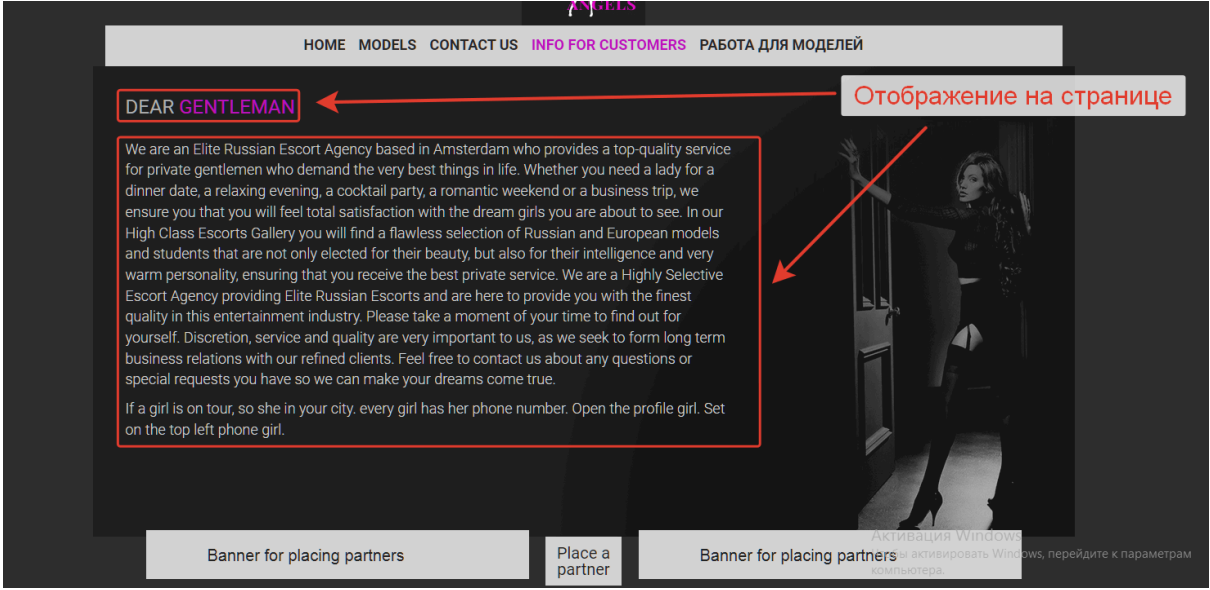

**Для изменения текстового содержимого необходимо поместить курсор в нужную форму, нажать на текст и приступить к его изменению.**

**После успешного изменения текстового содержимого, для сохранения изменений, необходимо навести на выделенную кнопку "Сохранить и выйти" и выбрать нужной действие из раскрывшегося списка.**

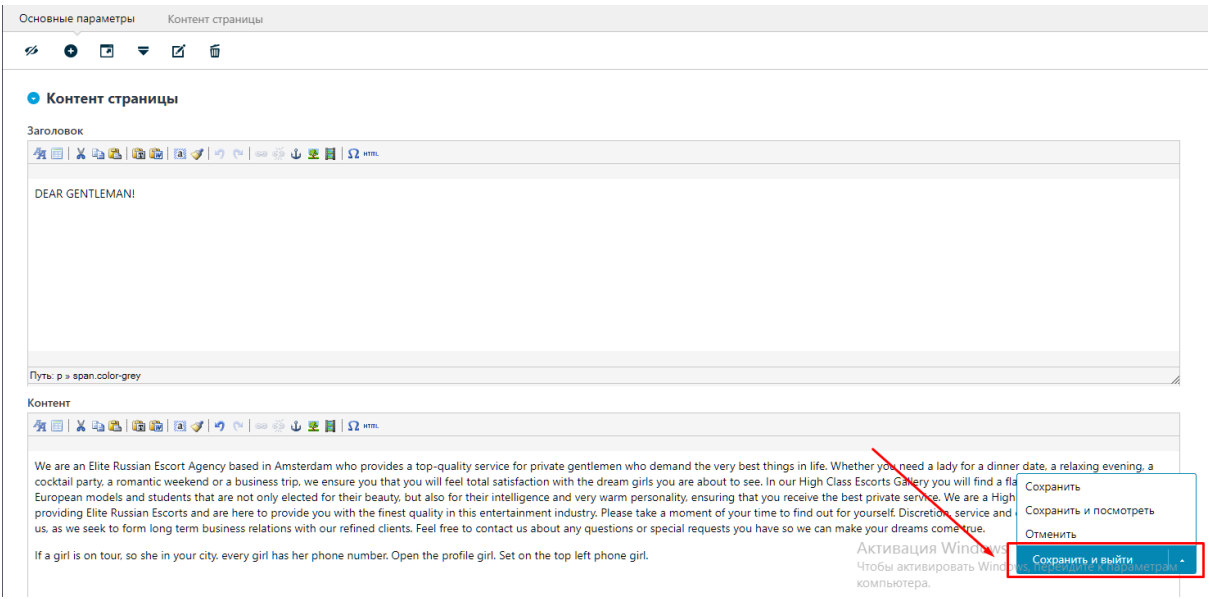

**Текстовая информация на других страницах редактируется аналогичным способом.**

## **Управление анкетами (карточками). Добавление, редактирование, удаление.**

Для взаимодействия с анкетами (карточками девушек) необходимо авторизоваться в данной админ-панели (см.раздел "Авторизация). Далее необходимо перейти в раздел "Блоги".

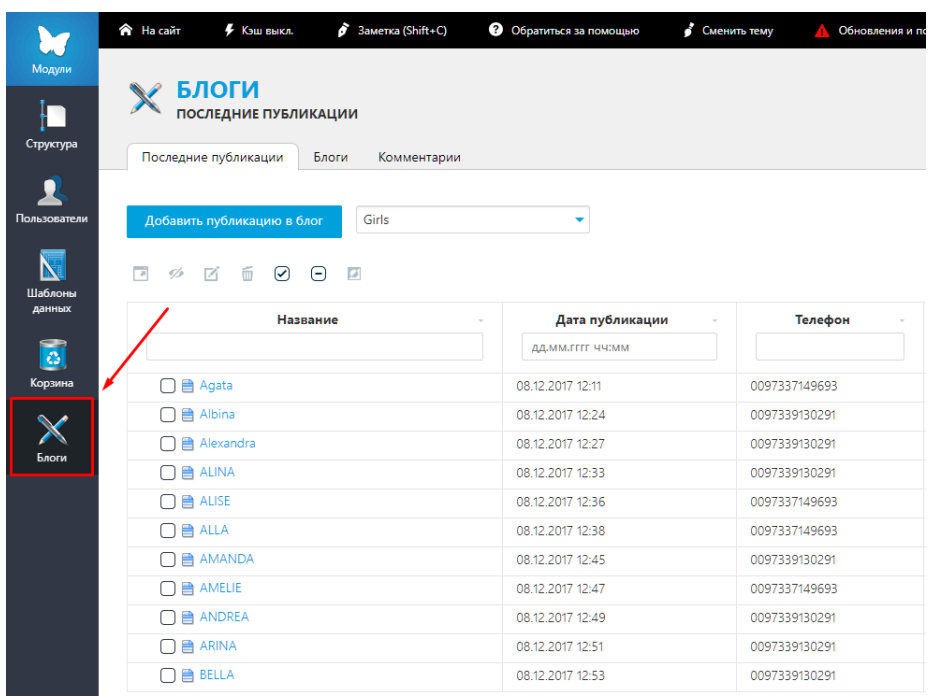

После перехода в раздел "Блоги" откроется список всех анкет. Для добавления новой анкеты необходимо нажать на кнопку "Добавить публикацию в блог", после чего откроется форма с различными характеристиками (рост, вес, возраст и т.д.), которые необходимо заполнить.

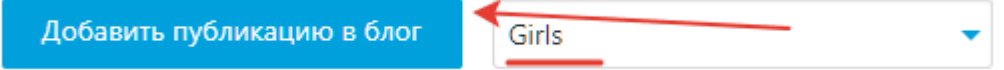

Для удобства поиска анкет в списке, можно воспользоваться фильтрацией по разным характеристикам.

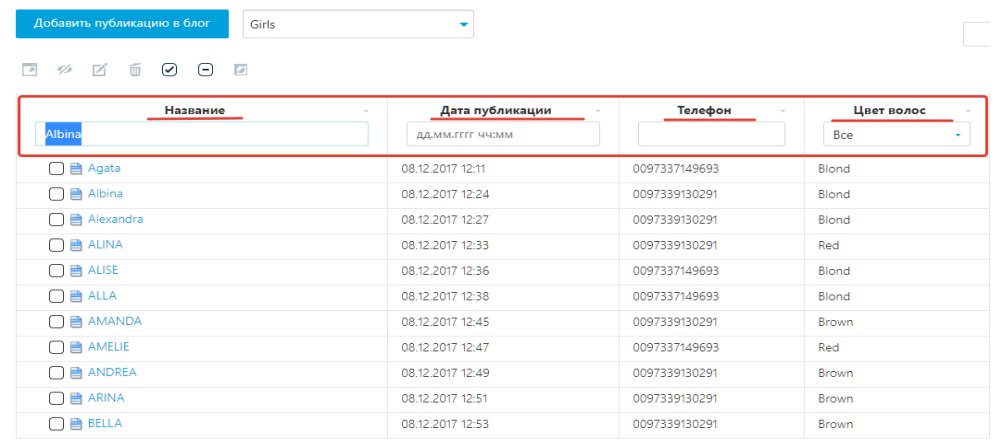

Для редактирования уже существующей анкеты необходимо выбрать нужную анкету из списка.

Для того, чтобы перейти на страницу редактирования анкеты, необходимо навести курсор на имя нужной анкеты, после чего справа от имени появится кнопка "Редактировать", на которую следует нажать.

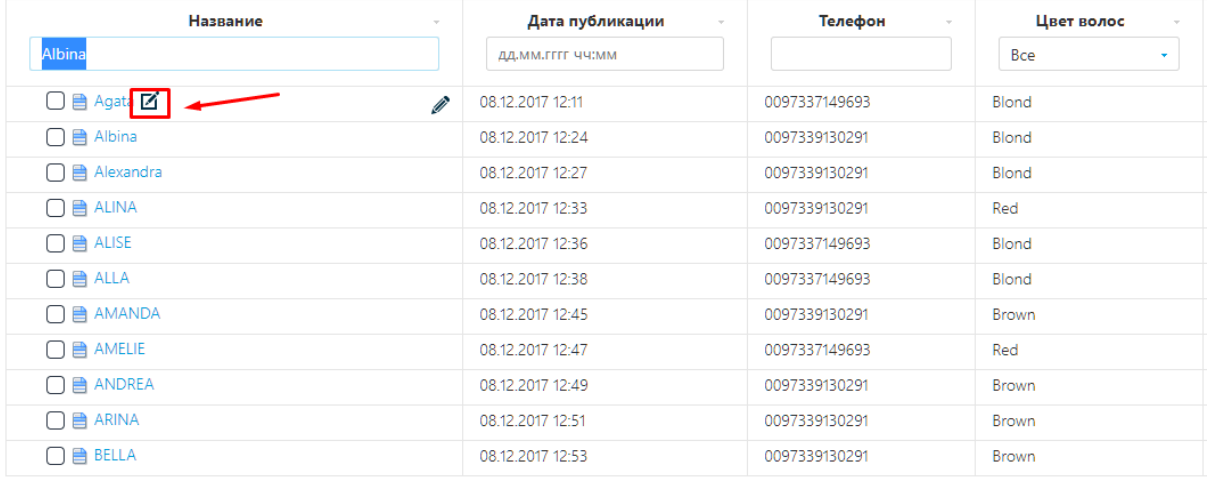

Далее откроется страница редактирования анкеты. На открывшейся странице необходимо будет выбрать - какой раздел нужно изменить.

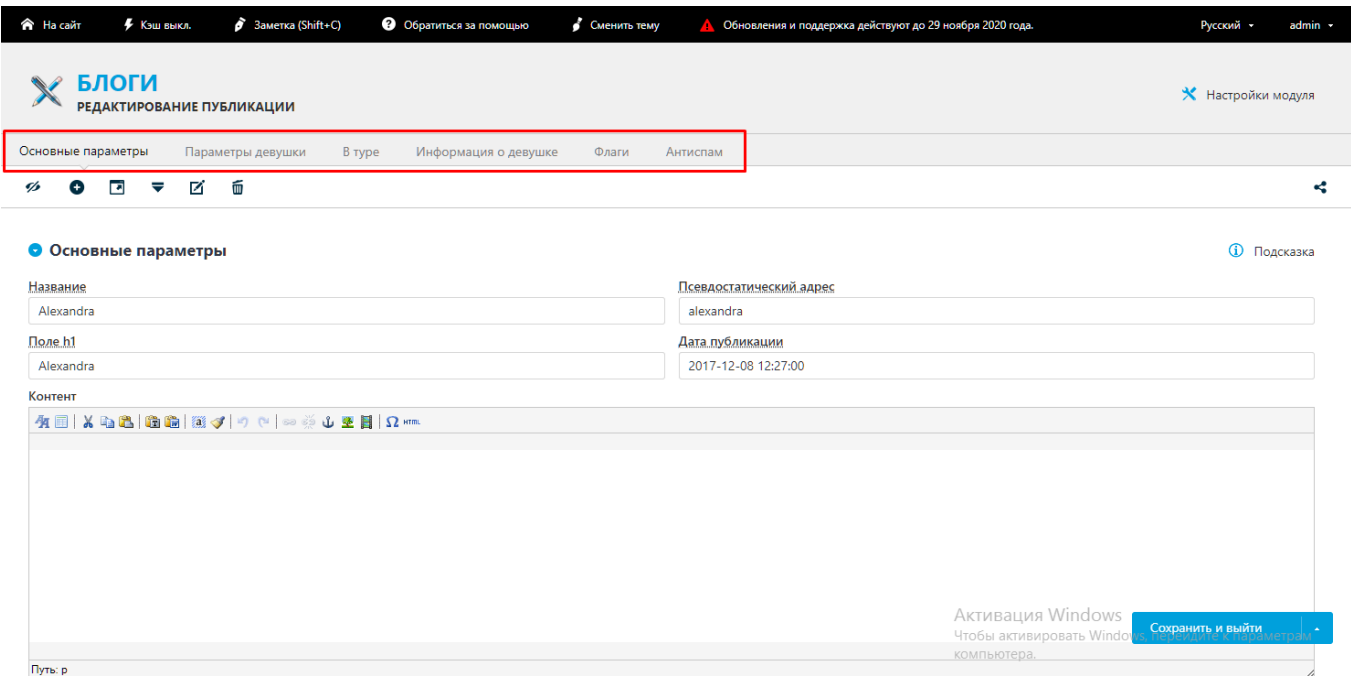

Например выбран раздел "Параметры девушки". После нажатия, на нужный раздел произойдет прокрутка до блока редактирования выбранного раздела.

#### • Параметры девушки

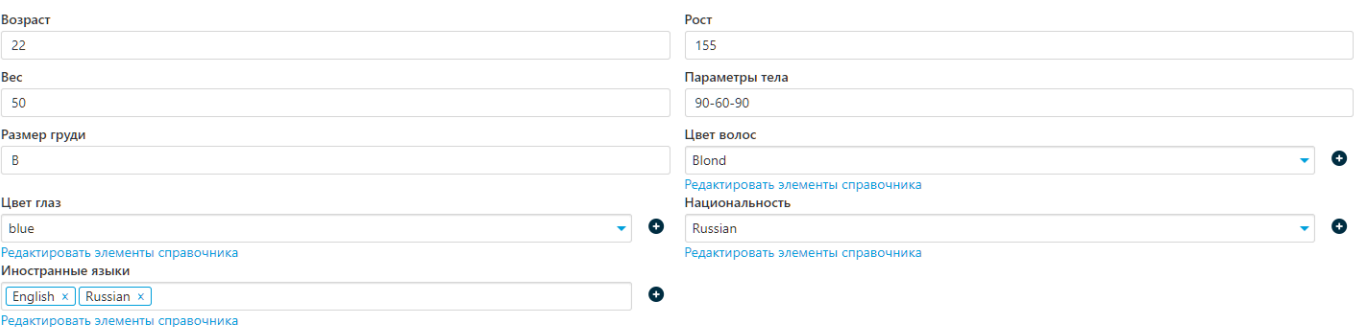

В редактируемом блоке. на интуитивном уровне будет понятно, как отредактировать ту или иную информацию. В демонстрируемом примере содержатся как текстовые поля, данные в которых можно просто изменить, путем внесения новой информации или изменения существующей, так и раскрывающиеся списки, в которых можно выбрать уже готовый вариант значения.

Также в каждой анкете можно добавить/изменить/удалить изображение девушки. Для этого необходимо, после попадания в анкету девушки, выбрать в выделенной зоне, раздел "Информация о девушке".

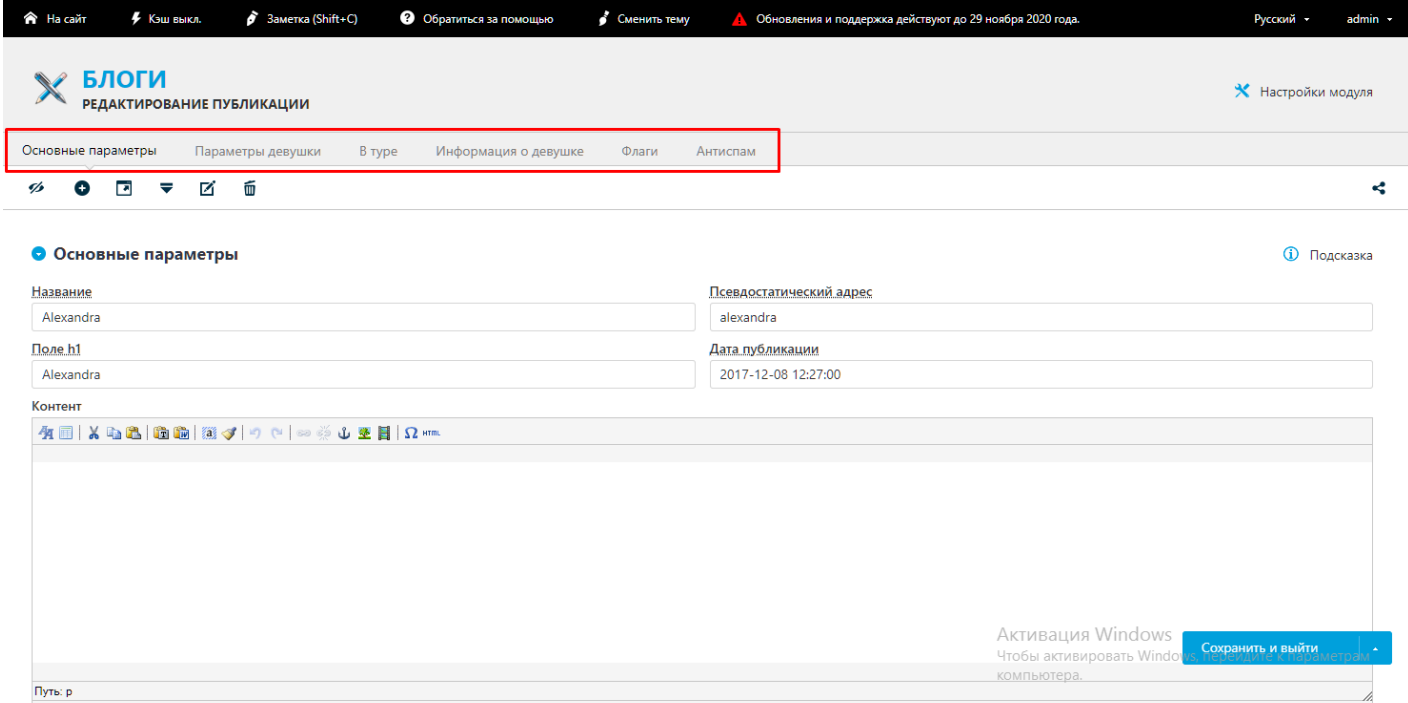

После выбора этого раздела будет осуществлена прокрутка к нему. В этом разделе можно добавить/изменить/удалить изображение, а также изменить телефон и общую информацию о девушке.

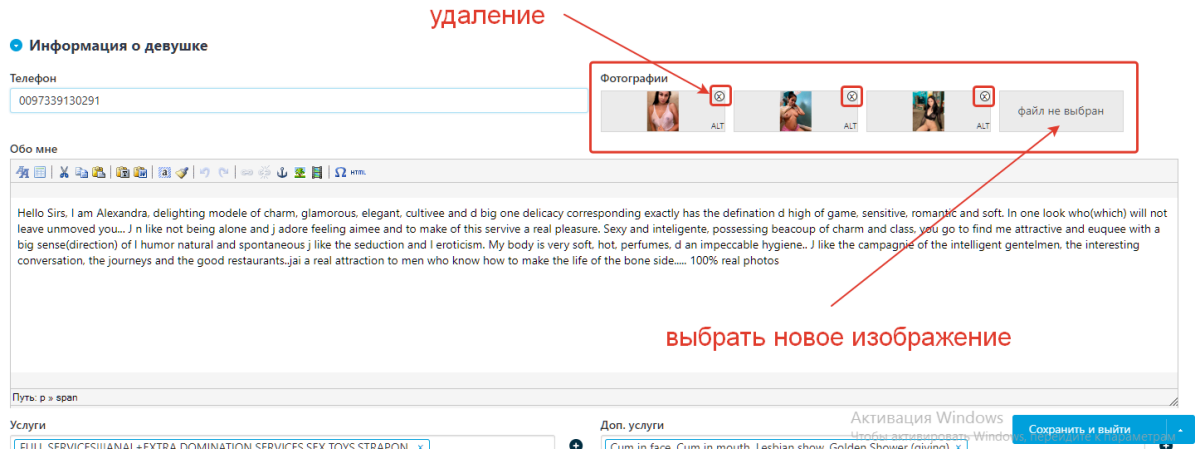

Для удаления изображения - необходимо нажать на значок в виде крестика, в правом верхнем изображения.

Для загрузки нового изображения - необходимо нажать на кнопку - "Файл не выбран", после чего откроется форма, в которой можно выбрать новое изображение.

После внесенных в анкету изменений, необходимо навести курсор на голубую кнопку "Сохранить и выйти" и выбрать нужное действие из раскрывшегося списка.

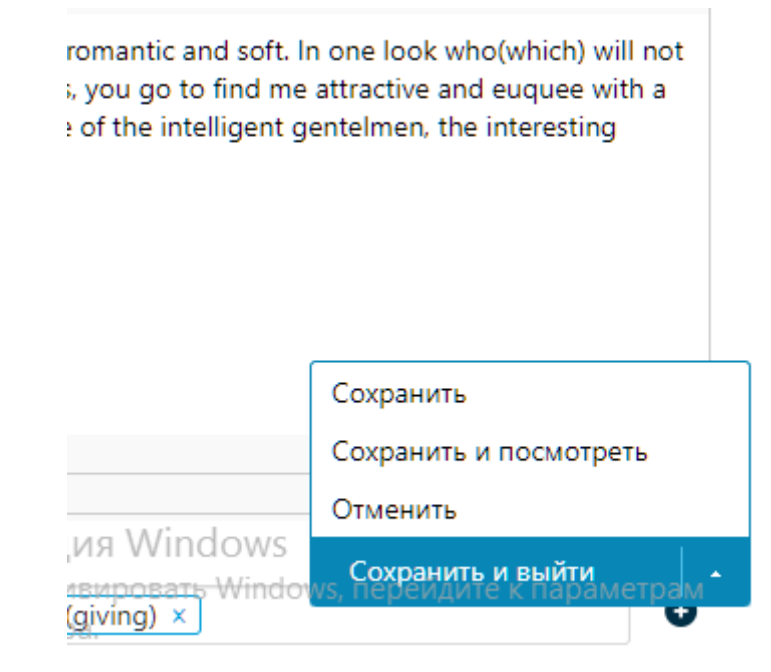

Удалить анкеты можно разными способами.

Первый способ подразумевает нахождение в списке анкет.

Находясь в этом списке, необходимо выбрать анкету которую нужно удалить, а именно отметить её "галочкой" и нажать кнопку "Удалить" на панели, которая располагается над списком.

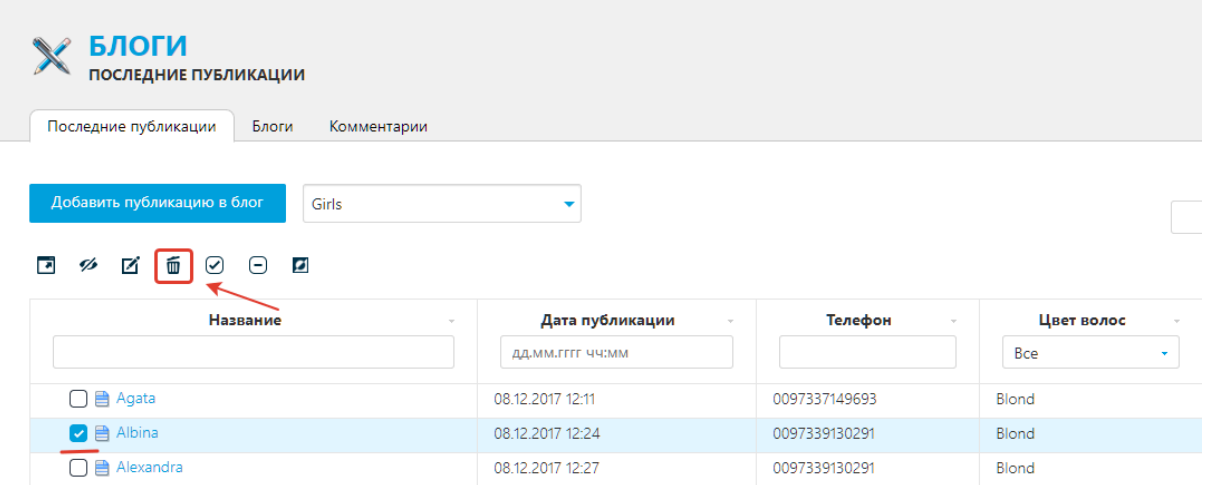

Второй способ подразумевается нахождение на странице редактирования конкретной анкеты. После перехода на страницу редактирования анкеты, необходимо в верхней панели нажать кнопку "Удалить".

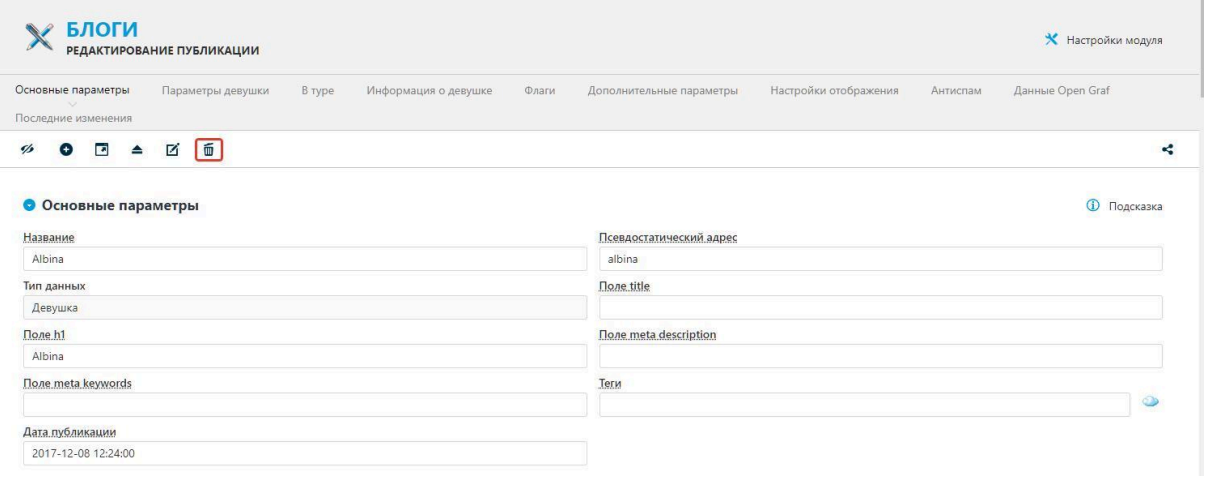

После удаления анкета попадёт в раздел админ-панели "Корзина", откуда её можно восстановить.

### **Редактирование навигационного меню (в шапке сайта).**

Навигационное меню находится в шапке сайта и содержит ссылки для навигации по сайту.

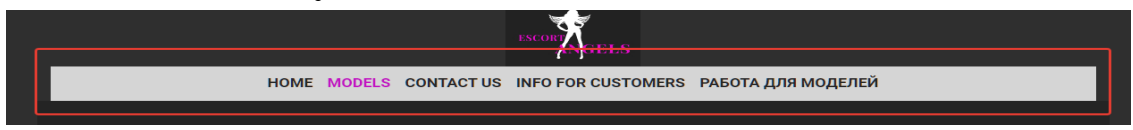

Для редактирования навигационного меню необходимо авторизоваться (см. раздел "Авторизация").

Далее необходимо перейти в раздел "Модули".

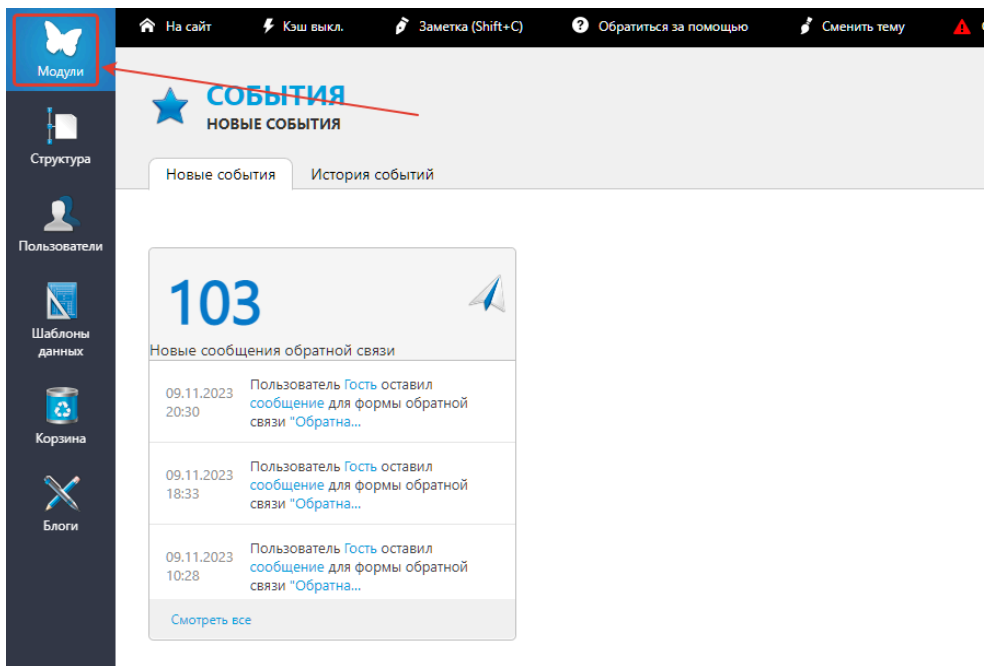

После нажатия на "Модули" откроется дополнительное меню с модулями, где необходимо будет выбрать модуль "Меню".

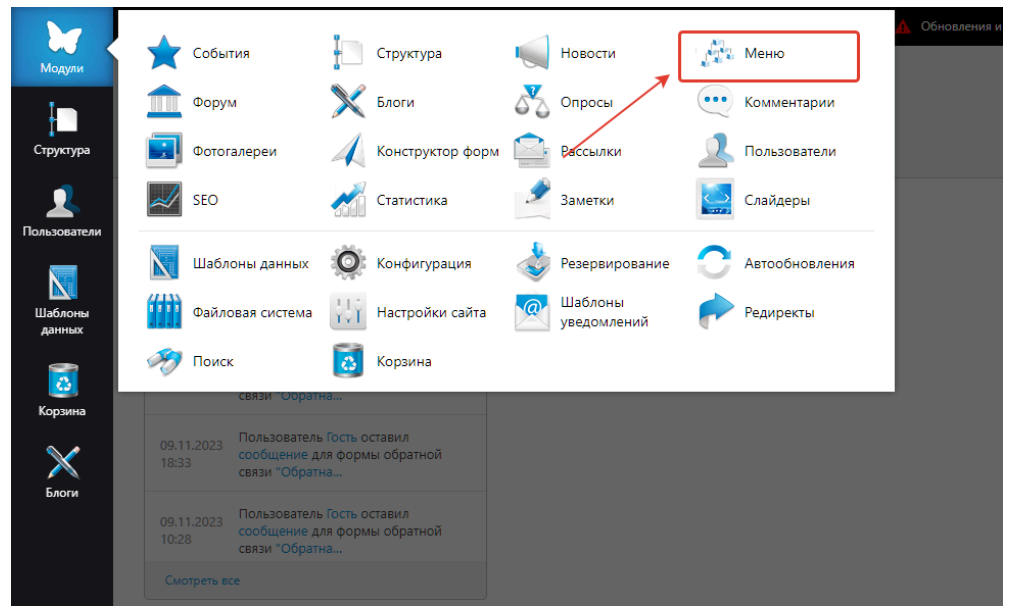

После нажатия на модуль "Меню" будет совершен переход в выбранный модуль, который будет содержать в себе список меню.

В списке необходимо будет найти элемент с названием "Главное меню", навести на него курсор и нажать на кнопку, которая появится справа от названия меню.

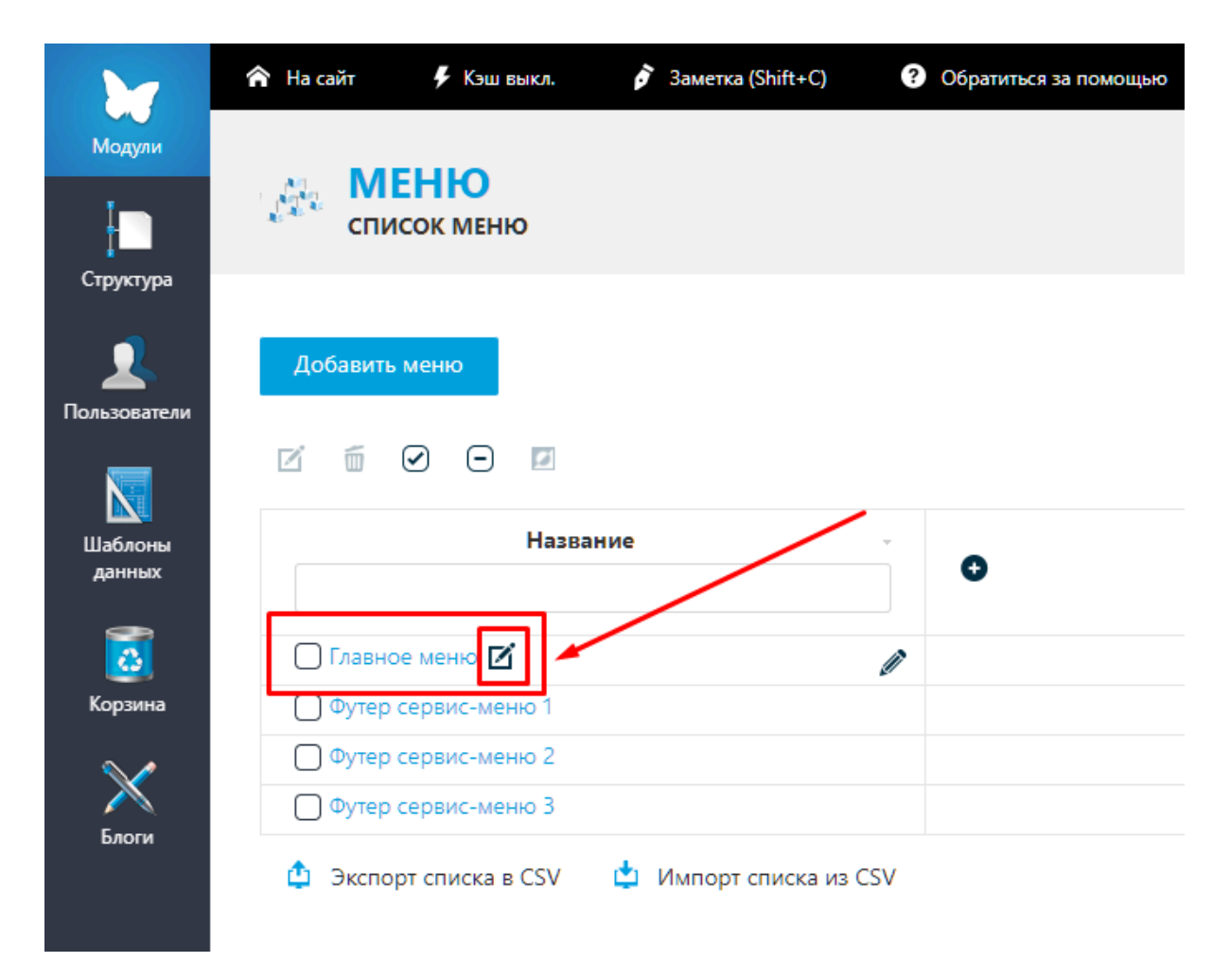

Далее будет совершен переход на страницу редактирования выбранного меню.

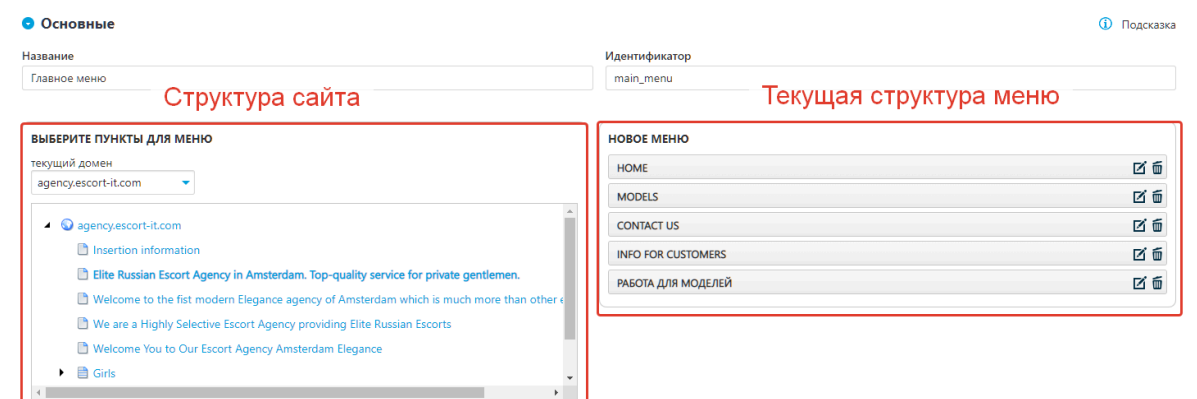

Слева будет расположена структура сайта, содержащая список из страниц, ссылки на которые можно добавить в навигационное меню. Справа расположена текущая структура навигационного меню, в которую можно добавить ссылки на страницы из левого блока. Добавление новых ссылок происходит путём нажатия на ссылку в левом блоке. После нажатия на ссылку в левом меню, она будет добавлена в структуру навигационного меню.

Каждый элемент правого блока содержит 2 кнопки.

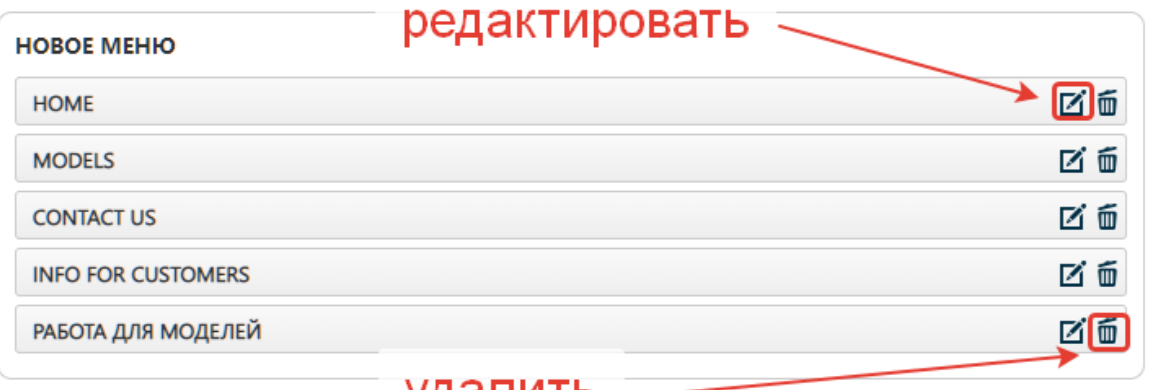

удалить ―

При нажатии на кнопку "удалить" - ссылку будет удалена из навигационного меню. При нажатии на кнопку "редактировать" будет открыта панель редактирования, в которой можно изменить название ссылки, а также увидеть маршрут (ссылку) по которому ведёт этот элемент навигационного меню.

После внесения каких-либо изменений необходимо сохранить их, путем наведения курсора на кнопку в правом нижнем углу экрана, и выбрать нужное действие.

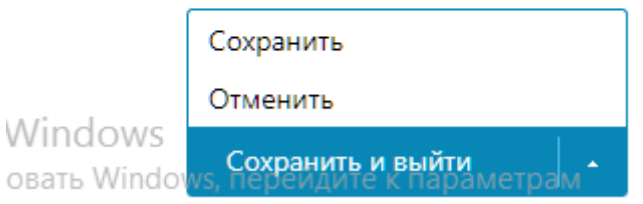

**Редактирование форм. (Форма заявки, форма обратной связи)**

Форма обратной связи:

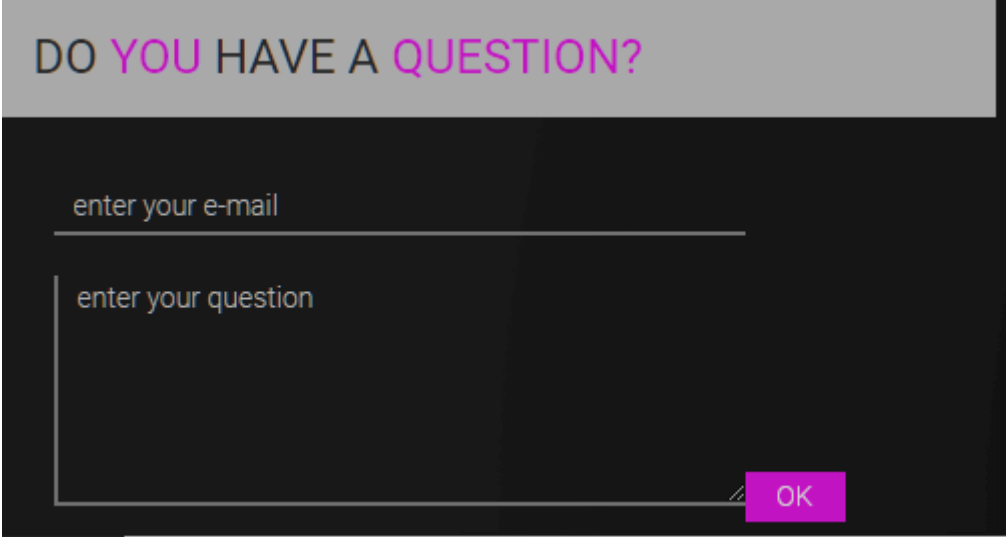

Форма заявки:

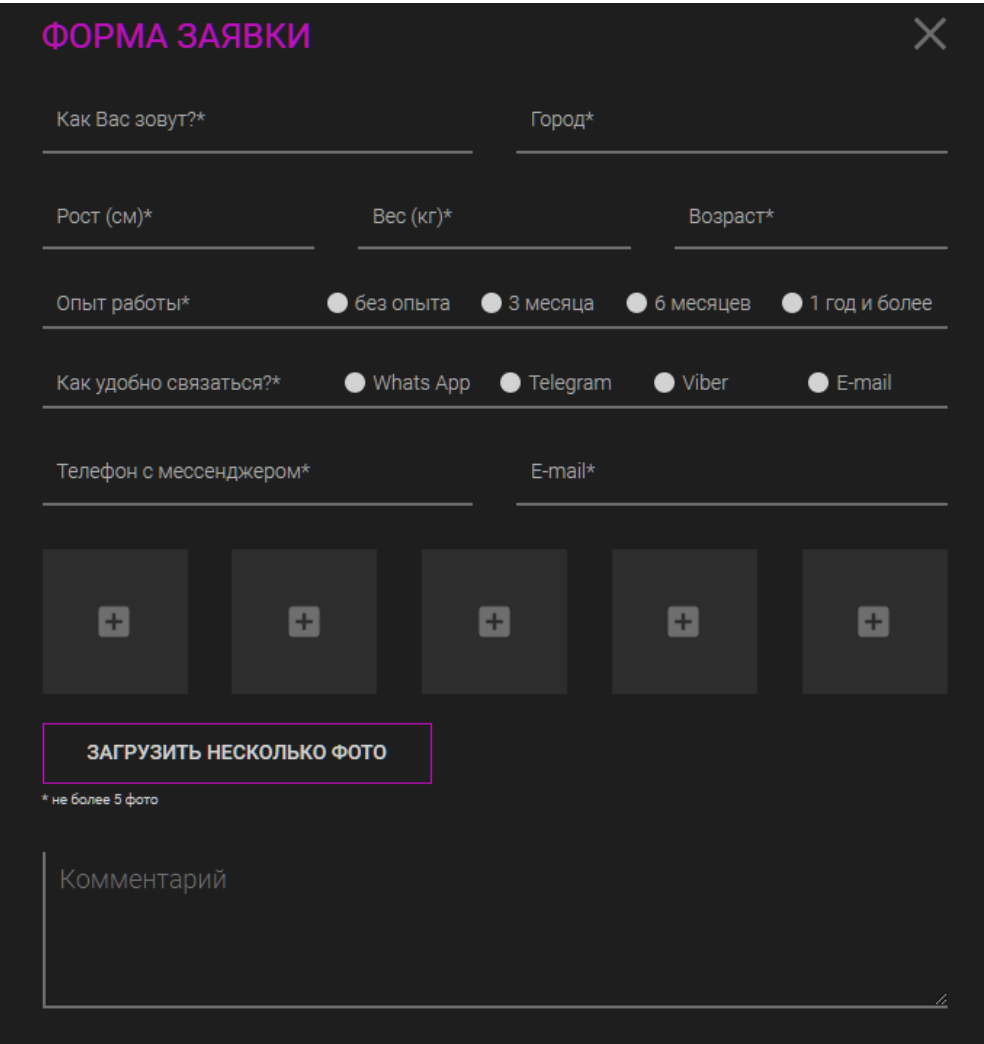

Чтобы редактировать какую-либо форму, сперва необходимо авторизоваться (см. раздел "Авторизация"). После успешной авторизации, необходимо открыть раздел "Модули".

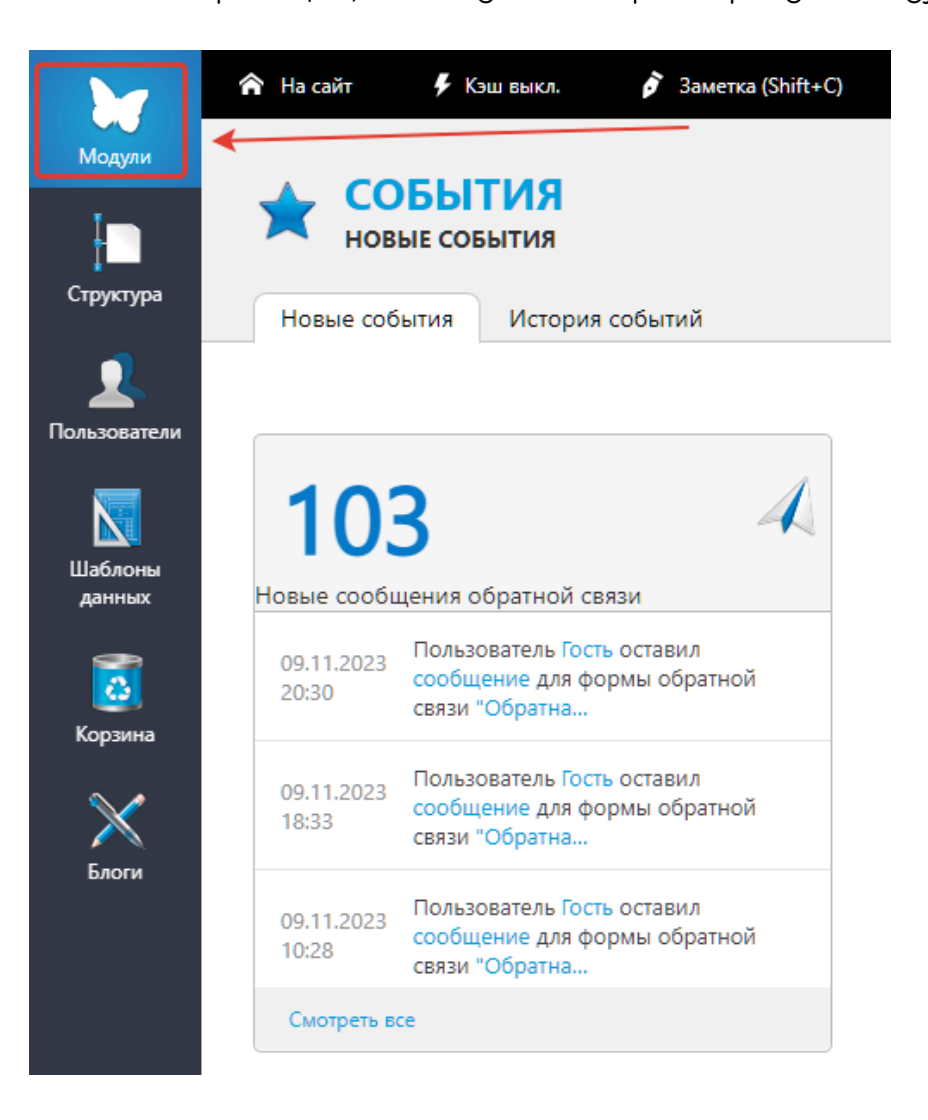

В открывшемся меню нужно выбрать раздел "Конструктор форм".

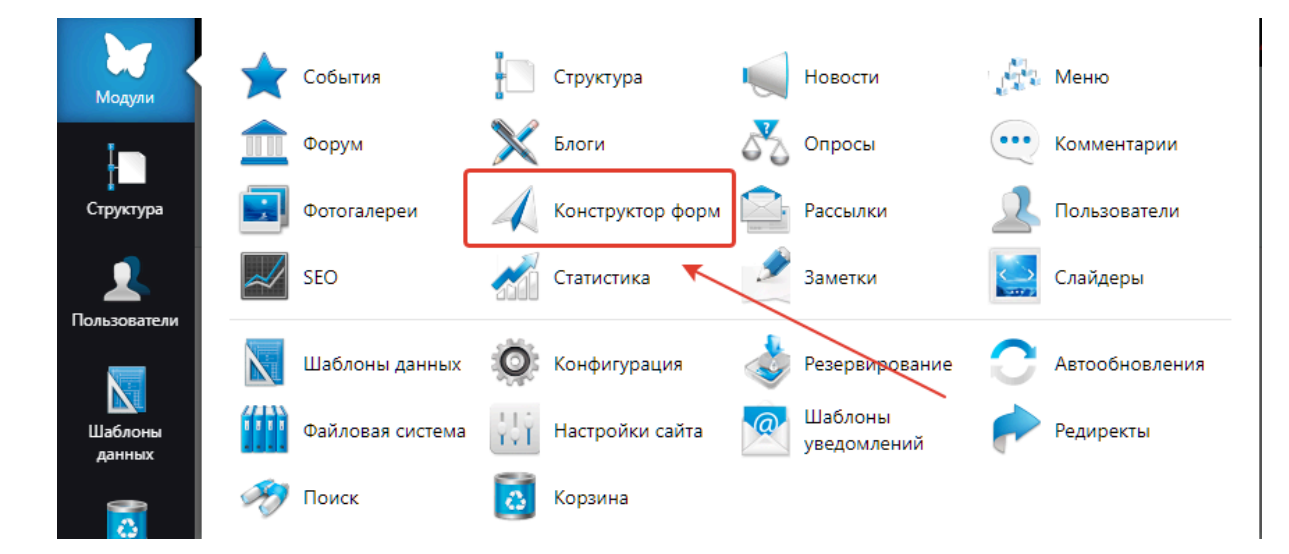

После перехода в раздел "Конструктор форм", необходимо найти вкладку "Формы" и перейти в нее.

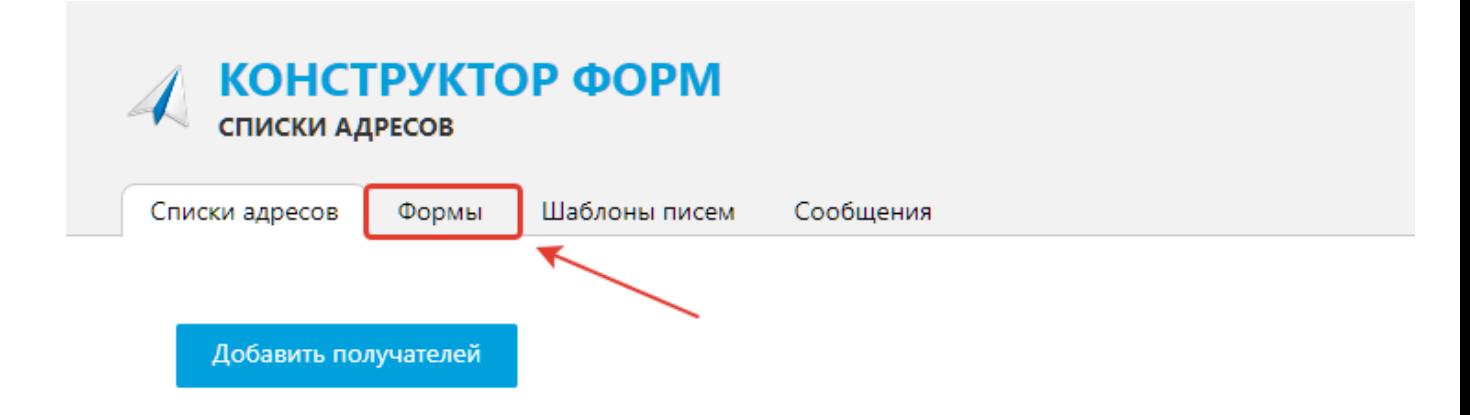

После перехода в вкладку "Формы", откроется страница со списком существующих форм. Для перехода к редактированию существующей формы, необходимо навести курсор на нужную форму и нажать на появившуюся справа от названия формы кнопку - "Редактировать".

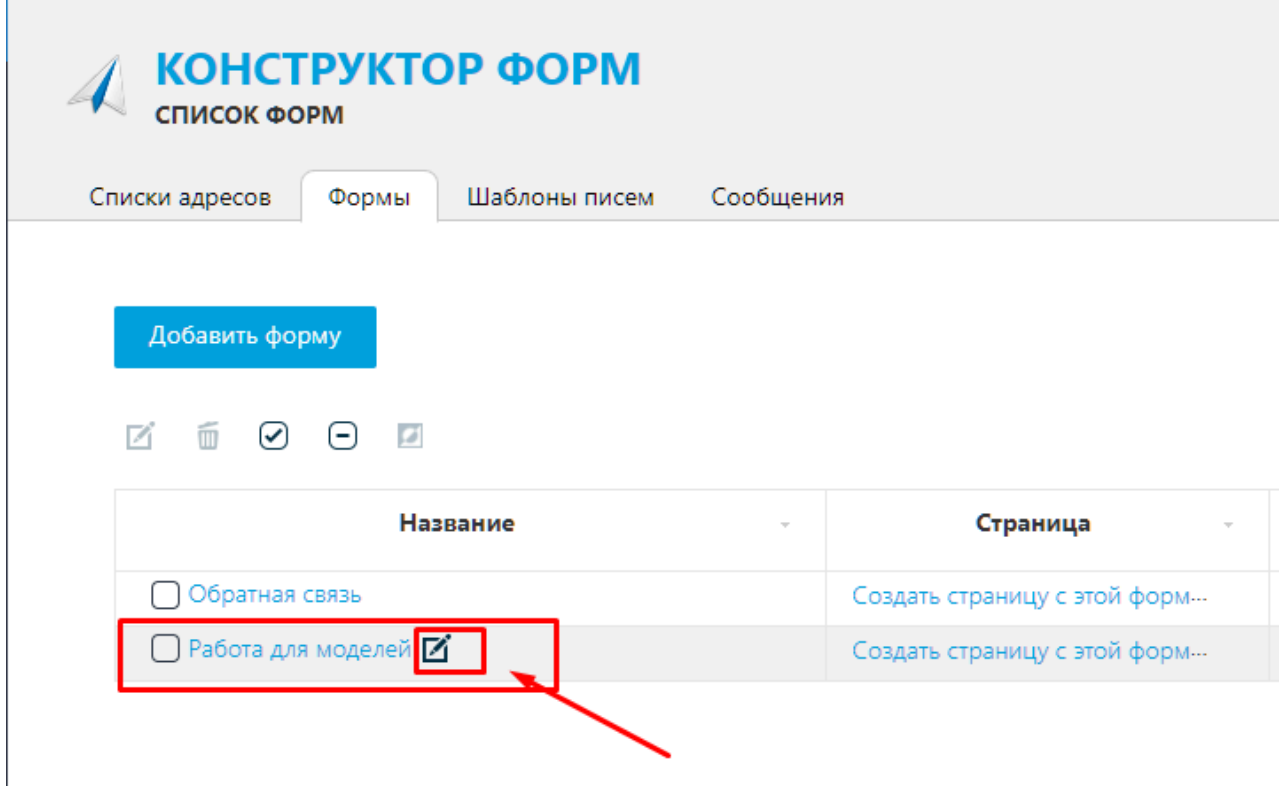

После нажатия на кнопку "Редактировать" будет осуществлен переход на страницу изменения формы.

Далее необходимо пролистать до раздела с со списком полей в редактируемой форме. Возле каждого элемента списка будут расположены 2 кнопки.

Левая кнопка предназначена для редактирования существующего поля в редактируемой форме.

Правая кнопка предназначена для удаления поля из редактируемой формы.

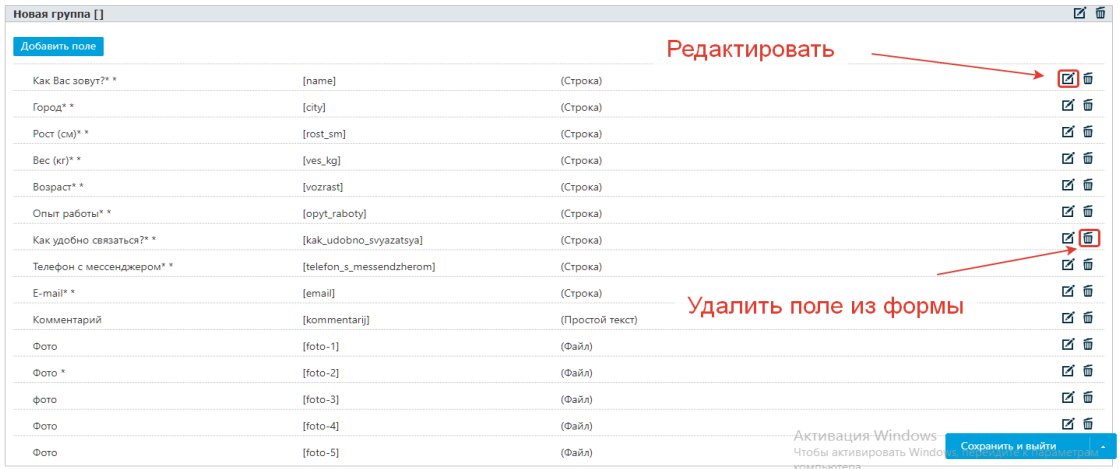

Если нужно изменить существующее поле в редактируемой форме, то необходимо нажать левую кнопку "Редактировать", после чего откроется окно, с теми параметрами, которые можно изменить.

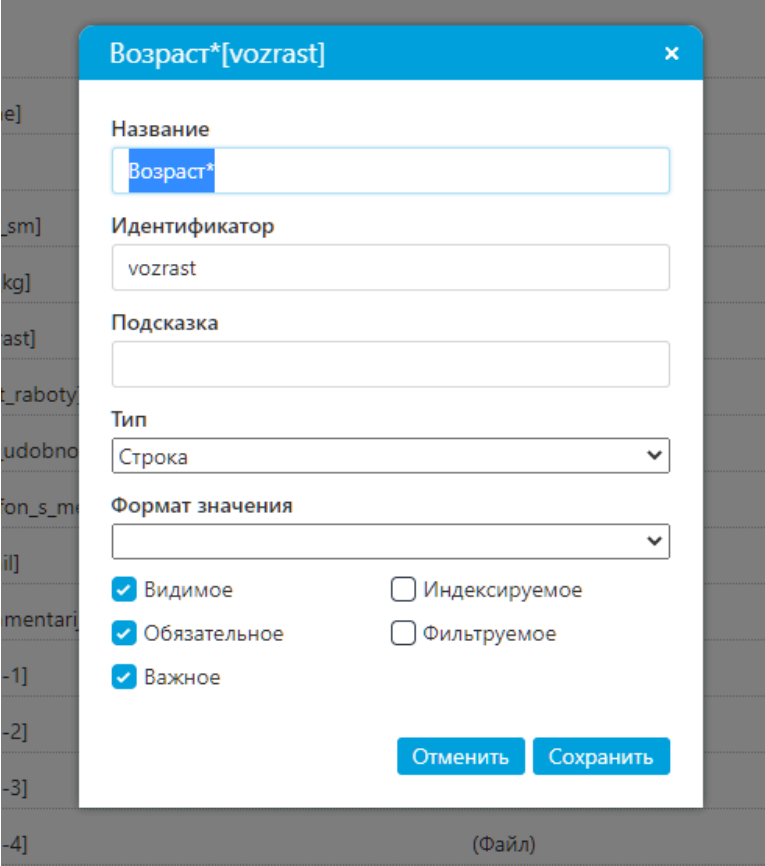

Для изменения - нужно отредактировать необходимые свойства поля и нажать в правом нижнем углу кнопку "Сохранить".

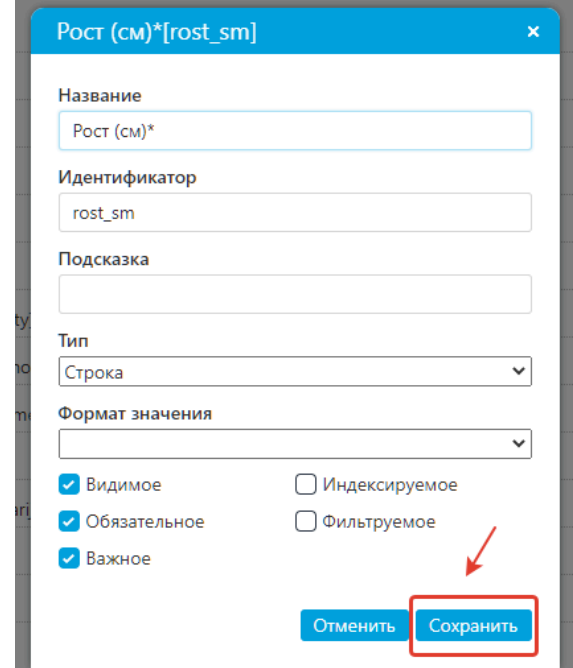

Для добавления нового поля в форму - необходимо нажать на кнопку "Добавить поле" и заполнить все свойства, аналогичные тем, что изменяются при редактировании поля.

## **Редактирование SEO.**

**Метатеги заполняются на каждой странице сайта, а также необходимо прописывать мета описание и для изображений.**

**Для добавления/изменений метаданных на определенной странице, необходимо авторизоваться (см. Раздел "Авторизация"). Далее необходимо перейти в раздел "Структура".**

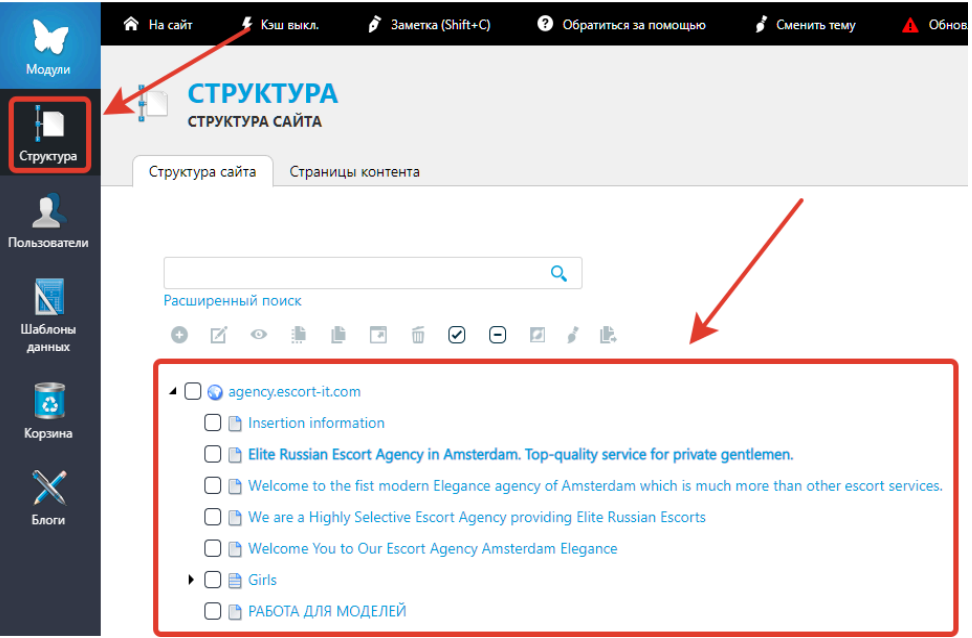

**После перехода в раздел "Структура" нужно выбрать необходимую для изменения страницу. Это можно сделать, путем наведения курсора на название страницы, после чего, справа от названия страницы появится кнопка "Редактировать", на которую необходимо будет нажать.**

**После перехода на страницу редактирования, нужно посмотреть на состояние кнопки "Показать/скрыть расширенные поля".**

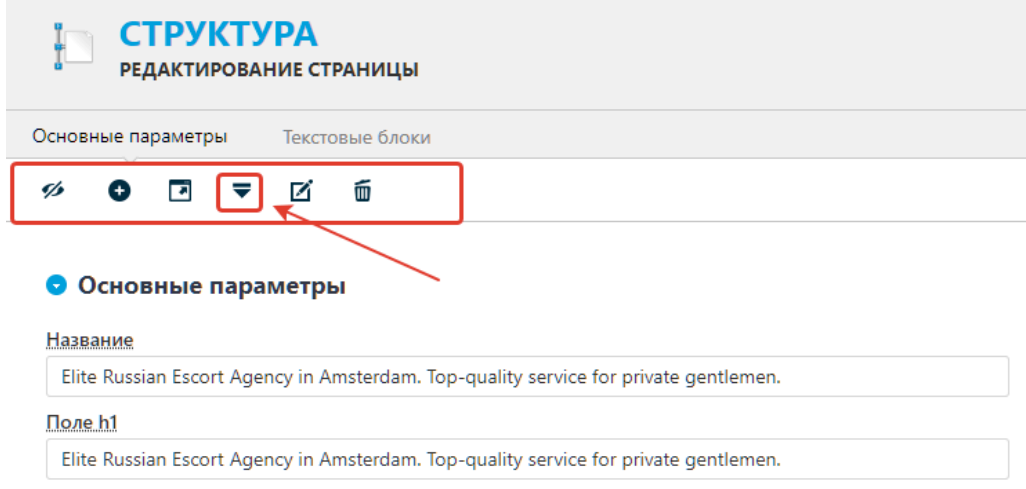

**Если острый угол направлен вниз, то на неё нужно нажать, чтобы показать расширенные поля, если вверх - то нажимать не нужно.**

**Далее нужно заполнить выделенные поля, а именно** "Поле h1", "Поле meta description", "Поле title" и "Поле meta keywords".

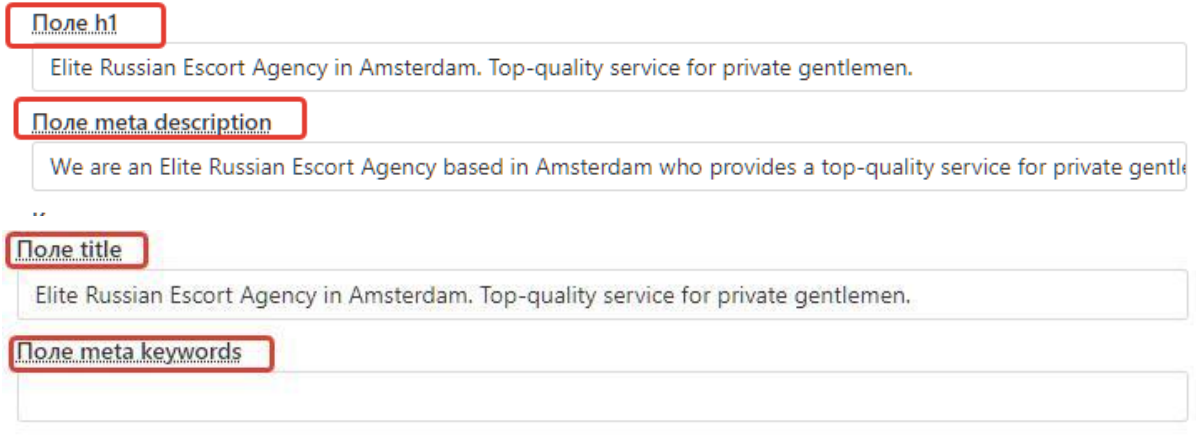

**Для заполнения атрибута alt у изображений. Необходимо перейти в редактирование нужной страницы (см. Раздел "Редактирование/замена контента" или Раздел "Управление анкетами"), в которой есть изображения. Например анкета девушки, далее на нужной странице необходимо долистать до изображений и нажать на кнопку "ALT" на нужном изображении.**

Фотографии

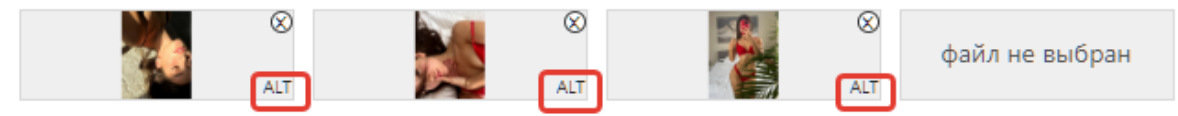

**Далее откроется окно, в котором нужно ввести необходимые данные и нажать кнопку "ОК".**

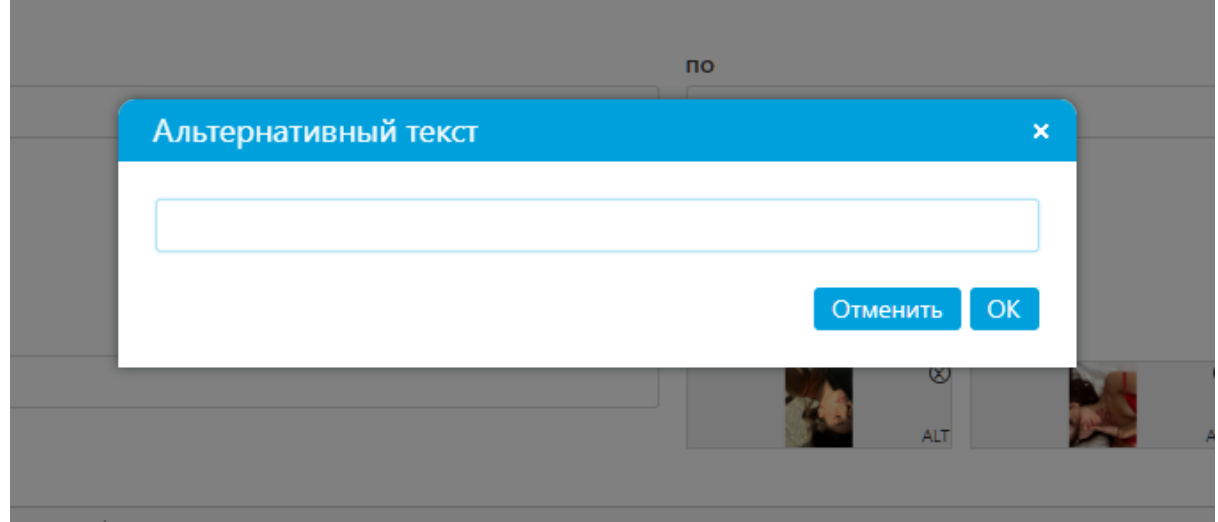

**После внесения нужных изменений необходимо навести курсор на кнопку "Сохранить и выйти" в правом нижнем углу экрана и выбрать необходимое действие.**

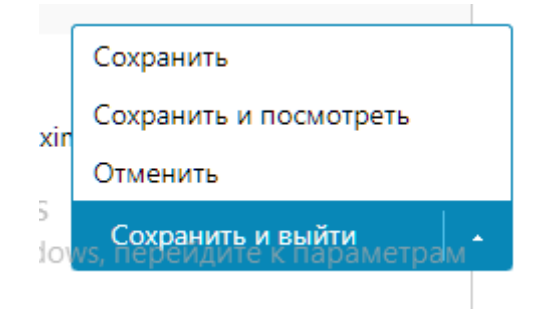